# How to Schedule and Join a Video Visit

This document outlines the options for joining and scheduling using a personal computer, smart phone, or tablet and connecting with the assistance of a delegate.

## **Contents**

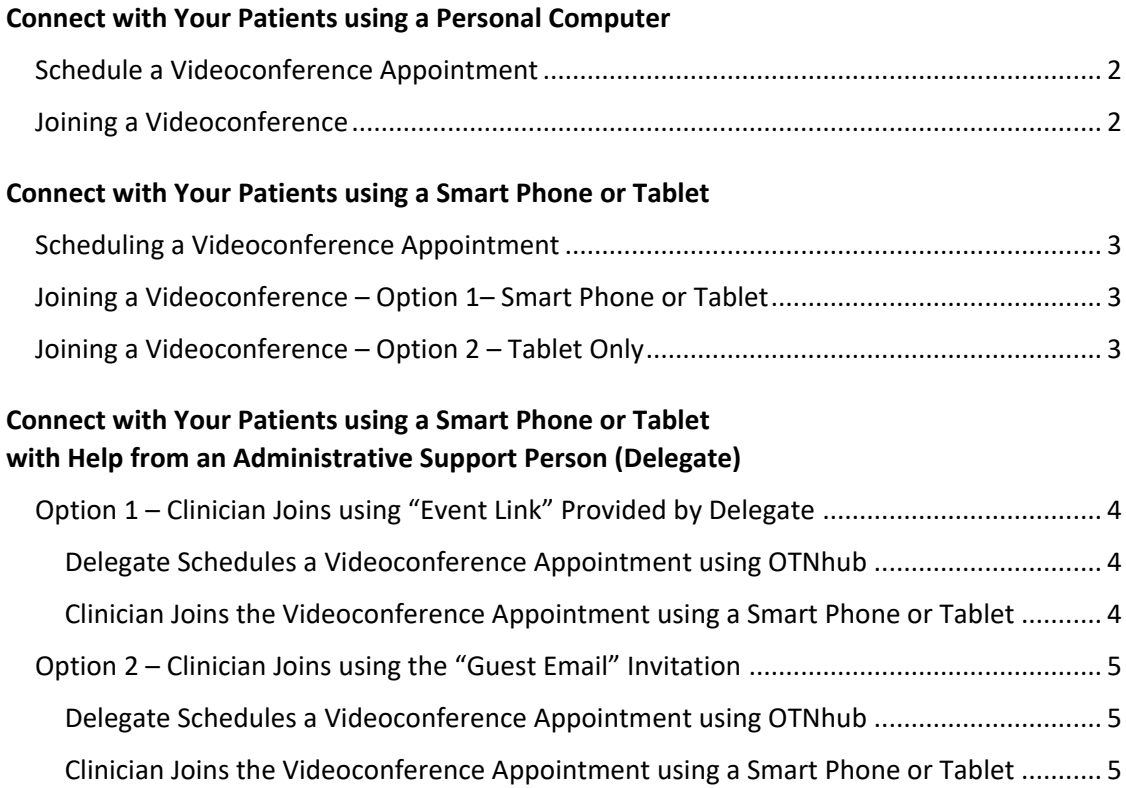

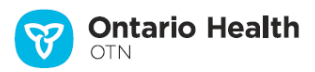

## **Video Visits**

## <span id="page-1-0"></span>**Connect with Your Patients using a Personal Computer**

#### <span id="page-1-1"></span>**Schedule a Videoconference Appointment**

- 1. Log in at [otnhub.ca,](https://otnhub.ca/) go the **Videoconference** tab, and schedule an appointment using the **Connect to** feature (Click the "Connect to" button at the top of the Events List and then click the "Create a new event" link.)
- 2. Select the **Event Type** (clinical, learning, or meeting), click in the **Participating Systems** field, and select a system type of **Guest via email (OTNinvite)**.
- 3. Add the patient's name or initials and email and click Add.
- 4. Create a **Host PIN**. Click the **buth clube** button and set a date and time. Confirm that the appointment details are accurate.

#### <span id="page-1-2"></span>**Joining a Videoconference**

- 1. On the day of the appointment, log in at [otnhub.ca,](https://otnhub.ca/) go the **Videoconference** tab and locate the appointment in the Events List.
- 2. To start the videoconference, click the **Call** button **.**

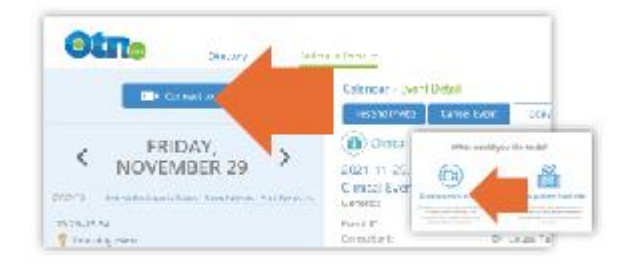

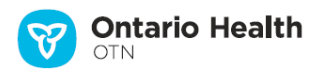

### **Video Visits**

## <span id="page-2-0"></span>**Connect with Your Patients using a Smart Phone or Tablet**

#### <span id="page-2-1"></span>**Scheduling a Videoconference Appointment**

You **cannot schedule** a videoconference appointment using a smart phone.

You can schedule a videoconference appointment with a tablet or iPad, but there will be warning messages and less than ideal screen layouts.

- 1. Log in at [otnhub.ca,](https://otnhub.ca/) go the **Videoconference** tab, and schedule an appointment using the **Connect to** feature. (Click the "Connect to" button at the top of the Events List and then click the "Create a new event" link.)
- 2. Select the **Event Type** (clinical, learning, or meeting), click in the **Participating Systems** field, and select a system type of of **Guest via email (OTNinvite)**.
- 3. Add the patient's name or initials and email and click Add.
- 4. Create a **Host PIN**. Click the  $\overrightarrow{a}$  schedule button and set a date and time. Confirm that the appointment details are accurate.

When the appointment is scheduled, the Event Details includes a "Host Link" (the event link needed to join) and the "Host PIN".

5. Copy/paste the Host Link and Host PIN from the Event Details into an email for yourself or into your calendar.

### <span id="page-2-2"></span>**Joining a Videoconference – Option 1– Smart Phone or Tablet**

You **can join** a videoconference using either a smart phone or a tablet.

Everyone involved in the videoconference must have the **Pexip Infinity Connect** app installed on their smart phone or tablet. [\(iOS app;](https://itunes.apple.com/us/app/pexip-infinity-connect/id1195088102?mt=8) [Android app\)](https://play.google.com/store/apps/details?id=com.pexip.infinityconnect&hl=en_US)

- 1. Open the email (or calendar entry) containing the Host Link and Host PIN and tap the **Host Link**.
- 2. Tap the Open my eVisit event button in the Welcome screen and allow access to your camera and microphone.
- 3. Enter your name in the "*You're invited to*" screen and then tap the **Video** option.
- 4. Enter the Host PIN.

**Ontario Health** 

### <span id="page-2-3"></span>**Joining a Videoconference – Option 2 – Tablet Only**

Everyone involved in the videoconference must have the **Pexip Infinity Connect** app installed on their smart phone or tablet. [\(iOS app;](https://itunes.apple.com/us/app/pexip-infinity-connect/id1195088102?mt=8) [Android app\)](https://play.google.com/store/apps/details?id=com.pexip.infinityconnect&hl=en_US)

- 1. Open a browser, log in at [otnhub.ca,](https://otnhub.ca/) go the **Videoconference** tab, and locate the event.
- 2. In the Event Details, tap the **Host Link**.
- 3. Enter your name in the "*You're invited to*" screen and then tap the **Video** option.

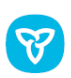

4. Enter the Host PIN.

### **Video Visits**

## <span id="page-3-0"></span>**Connect with Your Patients using a Smart Phone or Tablet with Help from an Administrative Support Person (Delegate)**

### <span id="page-3-1"></span>**Option 1 – Clinician Joins using "Event Link" Provided by Delegate**

<span id="page-3-2"></span>The clinician is the "delegator" and will be the "host" for the videoconference. The clinician's administrative support is a "delegate" (*i.e.*, they are scheduling the delegator's system).

#### **Delegate Schedules a Videoconference Appointment using OTNhub**

As a delegate (*i.e.*, when scheduling for another system), follow these steps.

- 1. Log in at [otnhub.ca](https://otnhub.ca/) using a personal computer, go to the **Videoconference** tab, and schedule an appointment using the **Connect to** feature. (Click the "Connect to" button at the top of the Events List and then click the "Create a new event" link.)
- 2. Select the **Event Type** (clinical, learning, or meeting), click in the **Participating Systems** field, and select a system type of of **Guest via email (OTNinvite)**.
- 3. Add the patient's name or initials and email and click Add.
- 4. Add the delegator's system.
- 5. Create a **Host PIN**. Click the **buth of Schedule** button and set a date and time. Confirm that the appointment details are accurate.

When the appointment is scheduled, the Event Details will include a "Host Link" (the link needed to join) and a "Host PIN".

6. Delegate copy/pastes the Host Link and Host PIN from the Event Details into an email and sends it to their delegator or enters the information into their delegator's calendar.

#### <span id="page-3-3"></span>**Clinician Joins the Videoconference Appointment using a Smart Phone or Tablet**

Everyone involved in the videoconference must have the **Pexip Infinity Connect** app installed on their smart phone or tablet. [\(iOS app;](https://itunes.apple.com/us/app/pexip-infinity-connect/id1195088102?mt=8) [Android app\)](https://play.google.com/store/apps/details?id=com.pexip.infinityconnect&hl=en_US)

- 1. Open the email (or calendar entry) containing the Host Link and Host PIN and tap the **Host Link** (event link).
- 2. Tap the Open my eVisit event button in the Welcome screen and allow access to your camera and microphone.
- 3. Enter your name in the "*You're invited to*" screen and then tap the **Video** option.
- 4. Enter the Host PIN.

Continued next page…

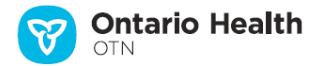

### <span id="page-4-0"></span>**Option 2 – Clinician Joins using the "Guest Email" Invitation**

The clinician is the "delegator" and will be the "host" for the videoconference. The clinician's administrative support is a "delegate" (*i.e.*, they are scheduling the delegator's system).

#### <span id="page-4-1"></span>**Delegate Schedules a Videoconference Appointment using OTNhub**

As a delegate (*i.e.*, when scheduling for another system), follow these steps.

- 1. Log in at [otnhub.ca](https://otnhub.ca/) using a personal computer, go to the **Videoconference** tab, and schedule an appointment using the **Connect to** feature and the *Participant System* type of **Guest via email (OTNinvite)**.
- 2. Add the delegator's name and email as a guest.
- 3. Add the patient's name or initials and email and click  $\frac{1 \text{ Add}}{1 \text{ Add}}$ .
- 4. Create a Host PIN.
- 5. Click the  $\overline{b}$  schedule button and set a date and time. Confirm that the appointment details are accurate.

When the appointment is scheduled, the **Event Details** will include a "Host Link" (the link needed to join) and a "Host PIN".

6. Delegate sends an email to the delegator with the **Host PIN** from the Event Details or enters the information into their delegator's calendar.

#### <span id="page-4-2"></span>**Clinician Joins the Videoconference Appointment using a Smart Phone or Tablet**

Everyone involved in the videoconference must have the **Pexip Infinity Connect** app installed on their smart phone or tablet. [\(iOS app;](https://itunes.apple.com/us/app/pexip-infinity-connect/id1195088102?mt=8) [Android app\)](https://play.google.com/store/apps/details?id=com.pexip.infinityconnect&hl=en_US)

- 1. Open the guest email and tap the **Start eVisit** button.
- 2. Have on hand the **Host PIN** given to you by your delegate.
- 3. Tap the Open my eVisit event button in the Welcome screen and allow access to your camera and microphone.
- 4. Enter your name in the "*You're invited to*" screen and then tap the **Video** option.
- 5. Enter the **Host PIN**.

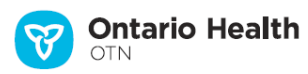